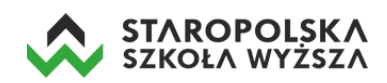

# Praca z MS Teams – tworzenie i prowadzenie wideokonferencji

Po zalogowaniu na swoje konto MS Office 365 klikamy w ikonę MS Teams - **zalich prac**znajdującą się w lewej dolnej części ekranu.

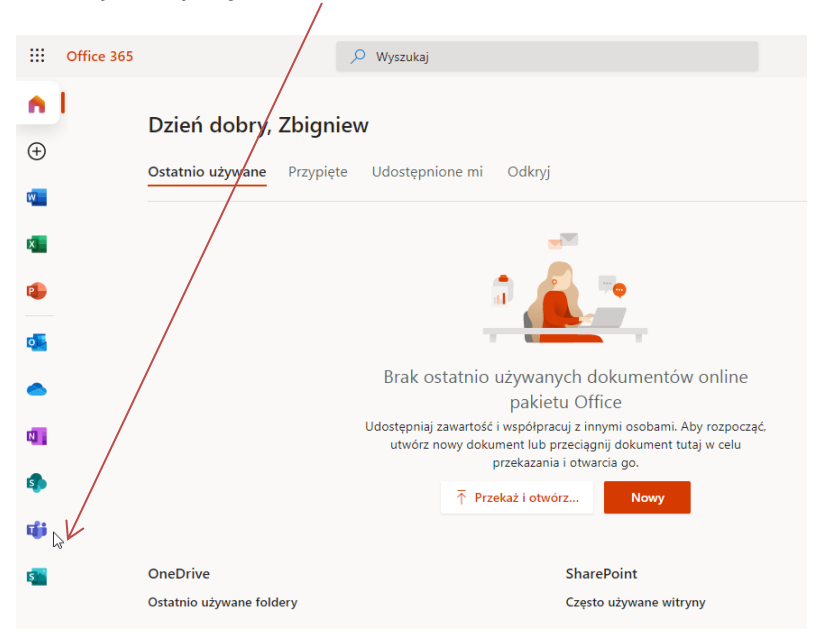

Istnieją dwa sposoby korzystania z aplikacji MS Teams – poprzez przeglądarkę internetową np.: Chrome lub Edge (Firefox nie wspiera w pełni wszystkich opcji MS Teams) lub przez dedykowaną aplikację. Zalecane jest korzystanie z aplikacji. Aplikację można pobrać przy pierwszym uruchomieniu MS Teams, kiedy wyświetlane jest okno z pytaniem o sposób korzystania z usługi. W tym celu klikamy w przycisk *Pobierz aplikację systemu Windows*.

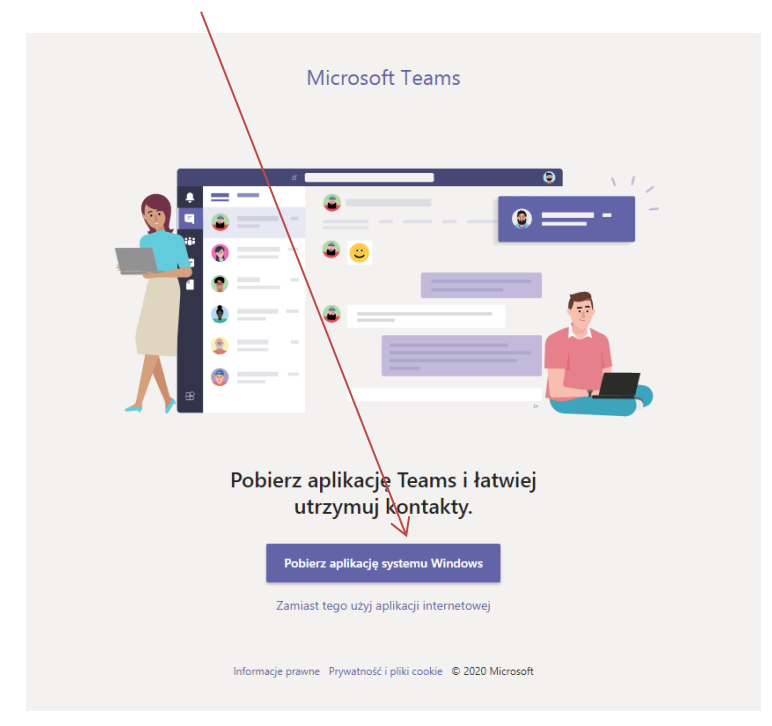

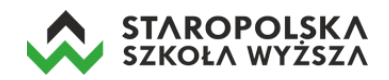

Po pobraniu pliku instalacyjnego (zapisywany jest domyślnie w katalogu */Pobrane* na dysku komputera) należy go uruchomić. Kreator poprowadzi Państwa przez instalację. Po instalacji program będzie można uruchomić z ikonki na pulpicie.

## **Pierwsze logowanie w aplikacji**

1. Otwieramy zainstalowaną w komputerze aplikację, pojawia się okno logowania w którym wpisujemy uczelniany adres e-mail i klikamy w przycisk **Zaloguj się**.

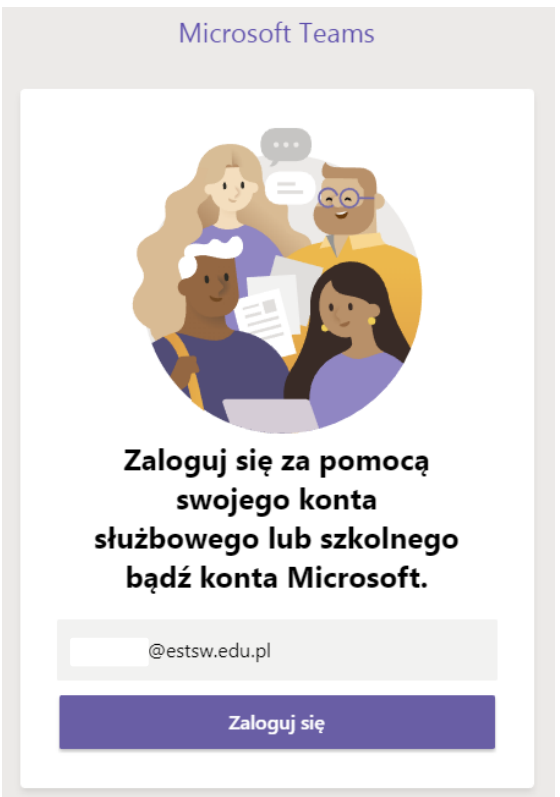

2. W następnym oknie należy wprowadzić hasło i kliknąć w przycisk **Zaloguj**.

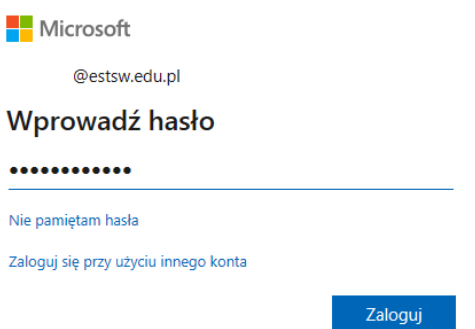

Po zalogowaniu otworzy się właściwe okno programu MS Teams z przewodnikiem (dostępnym tylko przy pierwszym zalogowaniu) z którym proszę się zapoznać klikając *Dalej* i zatwierdzając koniec przewodnika przyciskiem *Zaczynamy*.

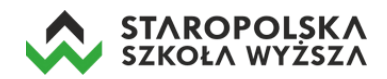

Następnie wyświetli się okno aplikacji MS Teams.

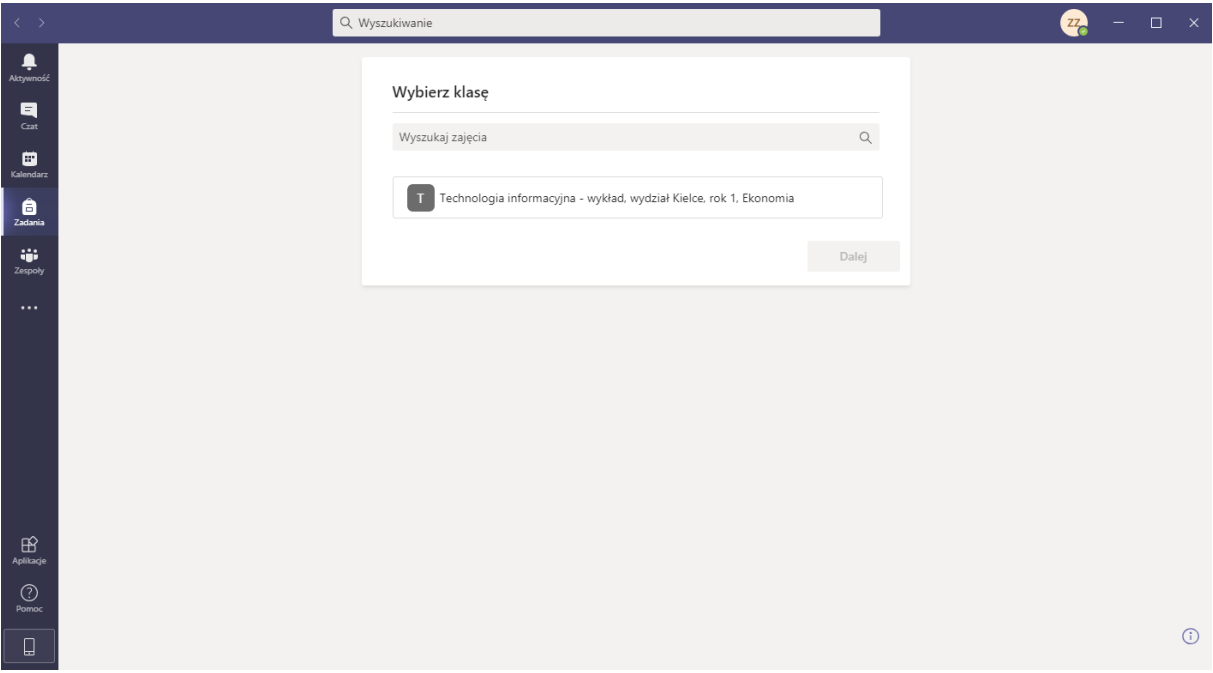

## **Tworzenie zespołu (przedmiotu – w którym będziemy prowadzić wykład online)**

Z listy opcji po lewej stronie wybieramy ikonę *Zespoły*.

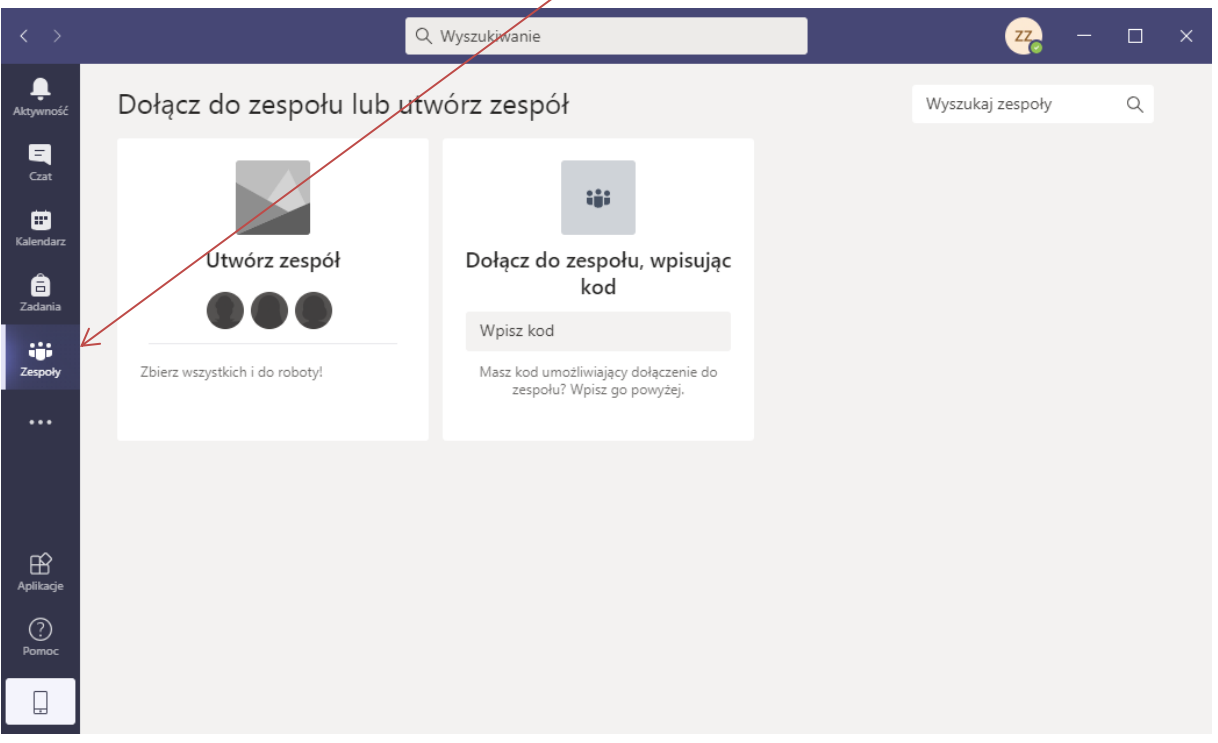

Jeżeli jesteśmy już dodani do jakiegoś zespołu, bądź jakimś zarządzamy – zostaną one wyświetlone na stronie głównej.

Aby utworzyć nowy przedmiot, klikamy w przycisk **Utwórz zespół**.

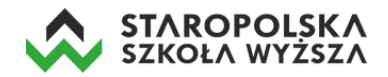

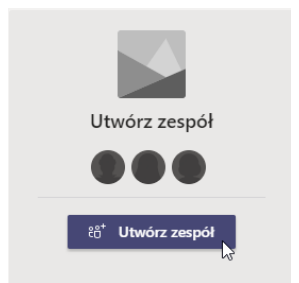

#### Następnie zostanie wyświetlony typ zespołu – wybieramy **Zajęcia**.

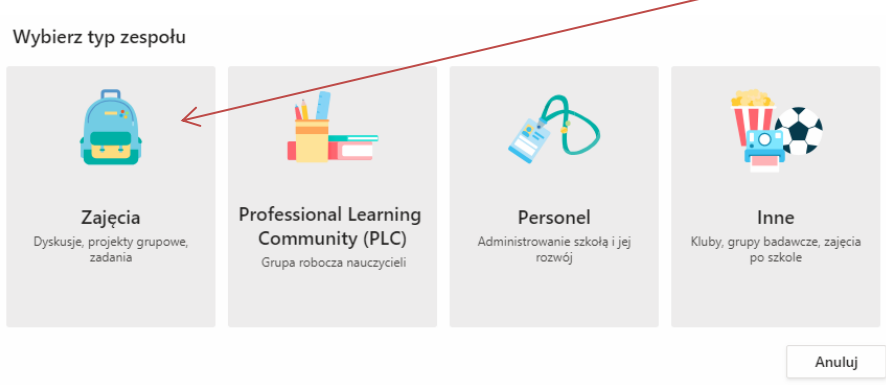

W kolejnym oknie wpisujemy nazwę przedmiotu (musi być unikatowa w obrębie uczelni, np.: *Technologia informacyjna - wykład, wydział Kielce, rok 1, Ekonomia*), a następnie klikamy w przycisk **Dalej**.

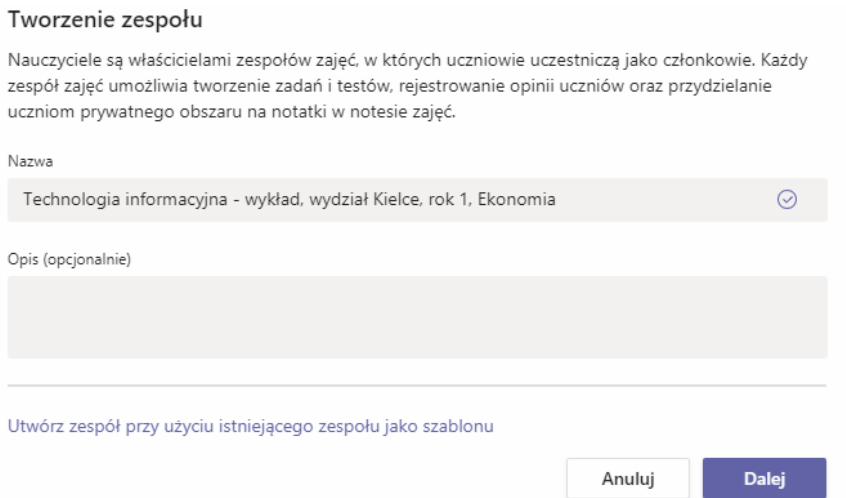

W kolejnym kroku możemy dodać ręcznie studentów do tworzonego przedmiotu. W tym celu będąc w zakładce *Uczniowie* klikamy w pole *Wyszukaj uczniów* i zaczynamy wpisywać ich dane (imię i nazwisko).

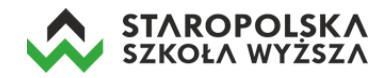

Dodawanie osób do zespołu Technologia informacyjna - wykład, wydział Kielce, rok 1, Ekonomia

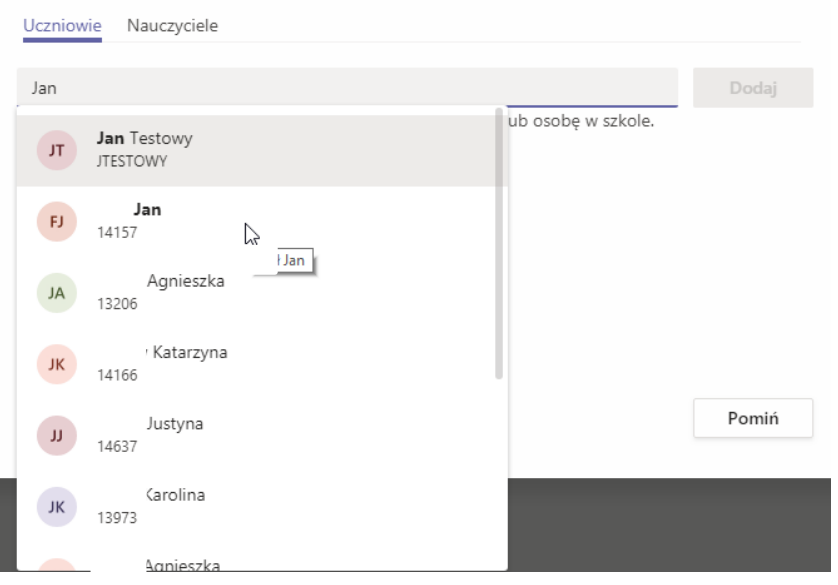

Wyświetlają się wszystkie osoby, które spełniają warunek wyszukiwania, następnie zaznaczamy właściwe dane (dane studenta) i klikamy w przycisk **Dodaj**. W ten sposób dodajemy wszystkich studentów z danej grupy wykładowej. Jeżeli pomylimy się w dodaniu studenta – możemy kliknąć w *x* celem jego usunięcia z listy. Po zakończeniu czynności klikamy w przycisk **Zamknij**.

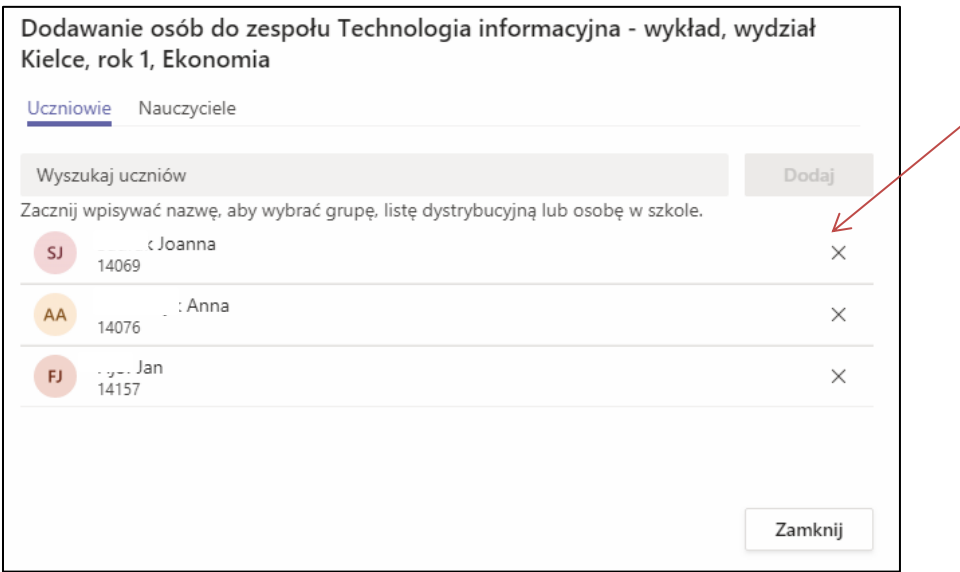

Istnieją także inne sposoby dodawania użytkowników do przedmiotu, które wymagają ustalenia np. hasła dostępowego do kursu i przekazania go studentom. Jeżeli nie chcemy własnoręcznie dodawać studentów, to w oknie dodawania osób do zespołu klikamy w przycisk **Pomiń**.

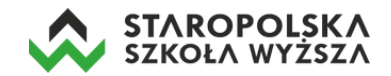

## **Dodawanie studentów do przedmiotu**

Istnieją trzy sposoby dodawania studentów do założonego przedmiotu. Możemy skorzystać z tego sposobu, który uznamy za najbardziej stosowny (choć najpewniejsze jest samodzielne dodanie studentów do zespołu).

### *Sposób 1 – ręczne dodawanie studentów (krok opisany powyżej)*

Korzystając z kreatora tworzenia zespołu (przedmiotu) w drugim kroku (po zdefiniowaniu jego nazwy) mamy możliwość zapisania studentów do przedmiotu. Wpisujemy nazwisko studenta, system wyświetla jego pełne dane, po czym klikamy w przycisk *Dodaj*. Powtarzamy tę czynność do tego momentu, aż dodamy wszystkich studentów.

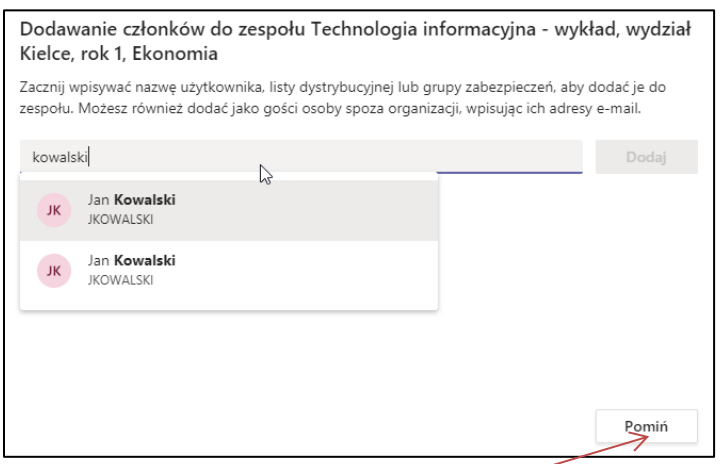

Jeżeli nie chcemy dodawać ręcznie studentów do utworzonego przedmiotu, to pomijamy ten krok, klikając w przycisk *Pomiń*.

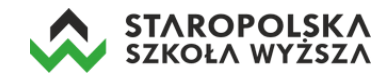

#### *Sposób 2 – za pomocą kodu dostępu*

Aby dodać studentów za pomocą kodu, należy przy nazwie zespołu kliknąć w trzy poziome kropki, a następnie wybrać z menu opcję *Zarządzanie zespołem*.

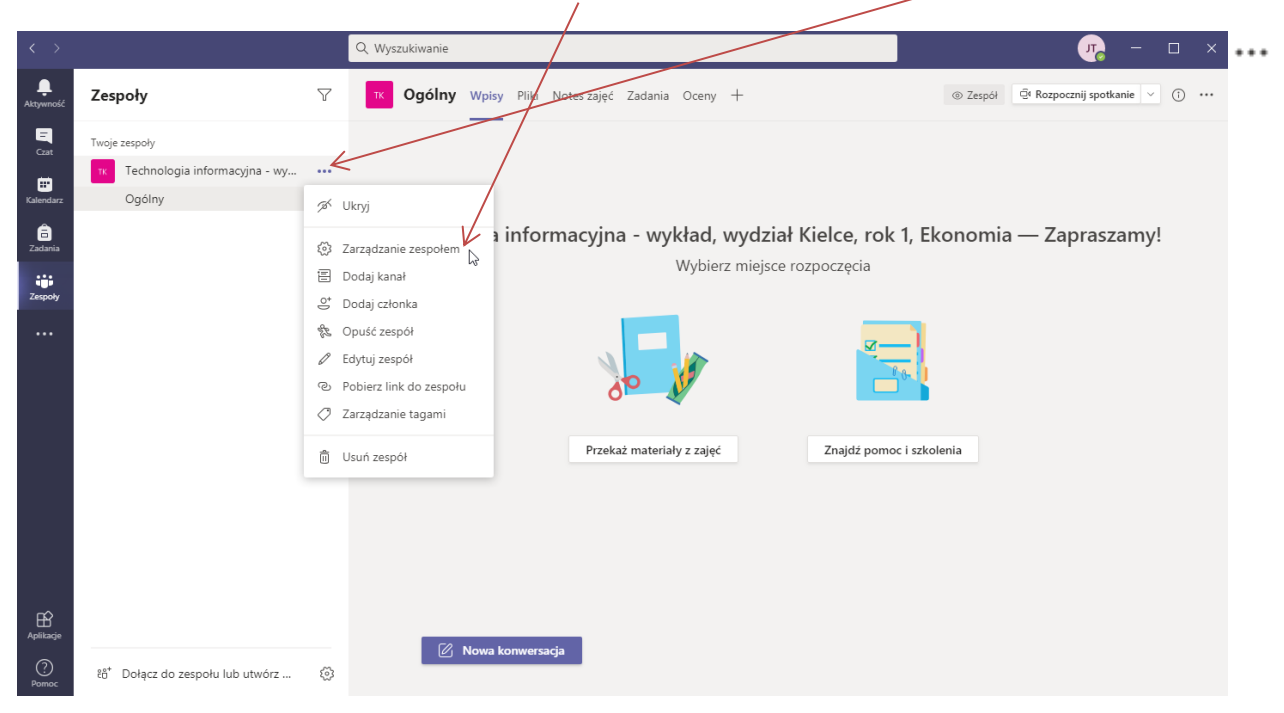

Następnie wybieramy zakładkę *Ustawienia*,

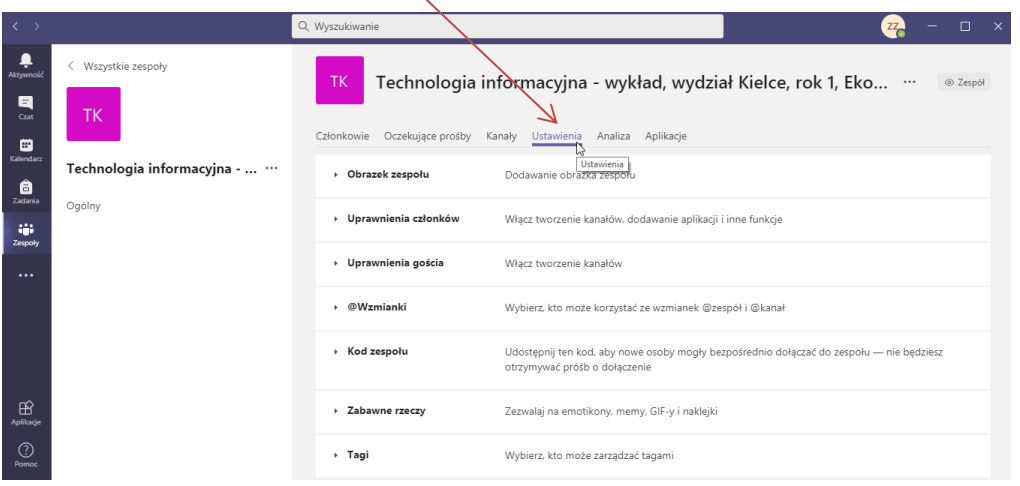

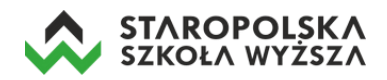

Kolejno opcję *Kod zespołu* i *Wygeneruj*.

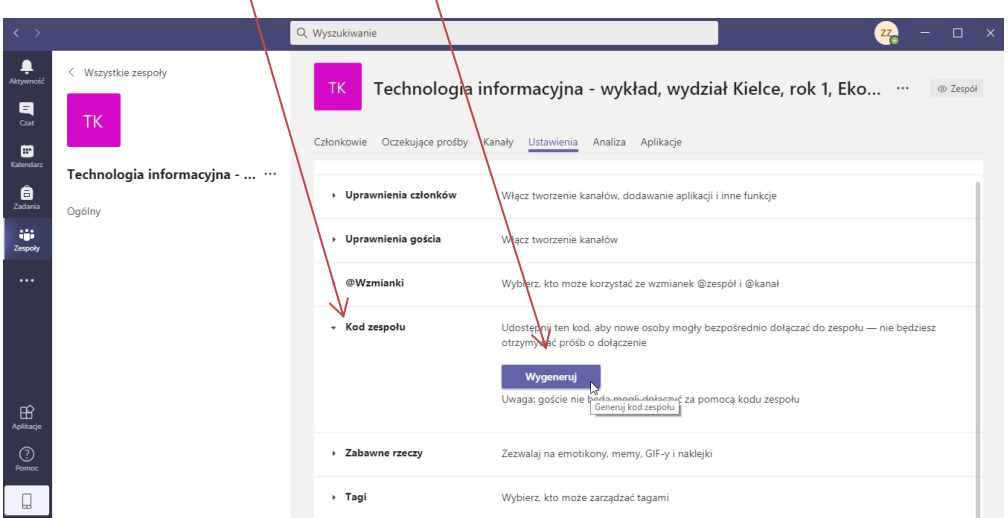

Wygenerowany kod możemy skopiować i przesłać studentom (np. zamieścić go w systemie e-learningowym CEL StsW, czy rozesłać e-mailem), dzięki któremu będą mogli dołączyć do przedmiotu (zespołu). Studenci będą musieli samodzielnie dołączyć do zespołu (przedmiotu) wpisując kod w MS Teams.

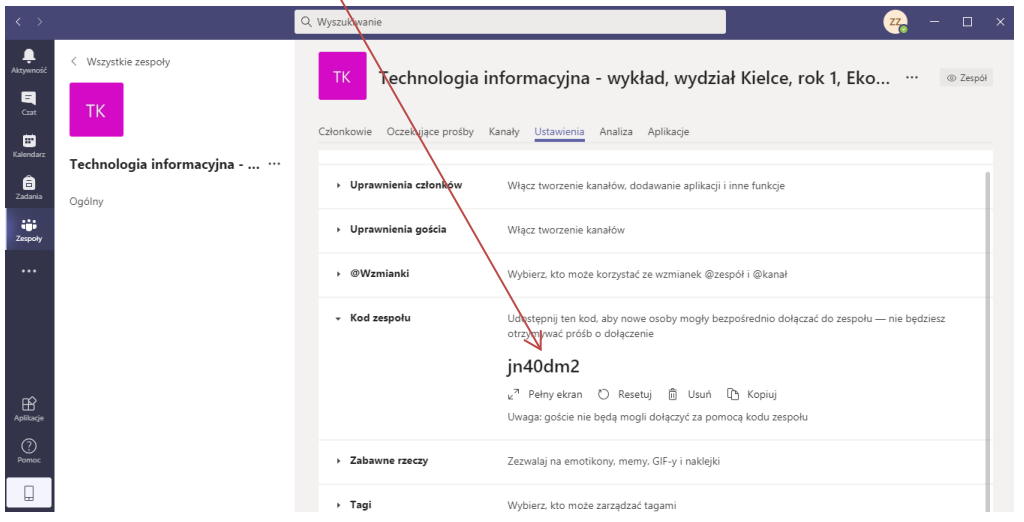

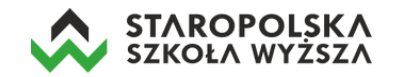

#### *Sposób 3 – za pomocą linku do kanału*

Aby dodać studentów do zespołu wykorzystując do tego wygenerowany link, musimy kliknąć w prawy górny róg aplikacji w trzy poziome kropki.

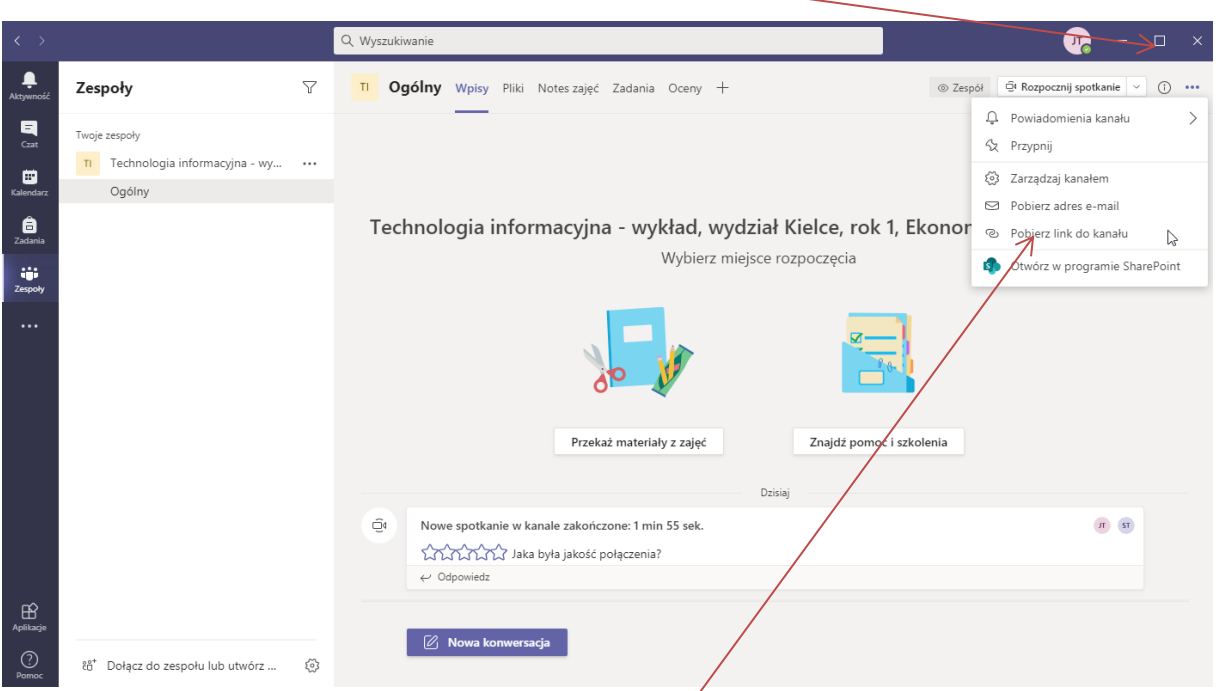

Następnie z menu wybieramy opcję *Pobierz link do kanału* i kopiujemy wyświetlony link.

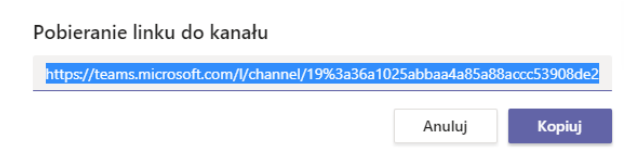

Skopiowany link przesyłamy do studentów, którzy mają uczestniczyć w zajęciach. Każdy ze studentów musi się zalogować do swojego konta studenckiego MS Teams, a następnie kliknąć w link i w przycisk *Dołącz*.

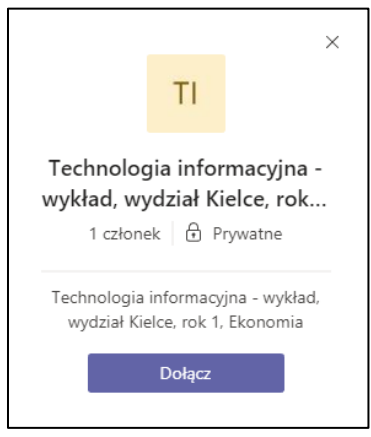

W ten sposób student wyśle do prowadzącego zajęcia prośbę o dołączenie do przedmiotu.

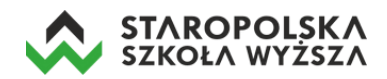

#### Oczekujące prośby o dołączenie do przedmiotu pokażą się wykładowcy w zakładce *Aktywność*.

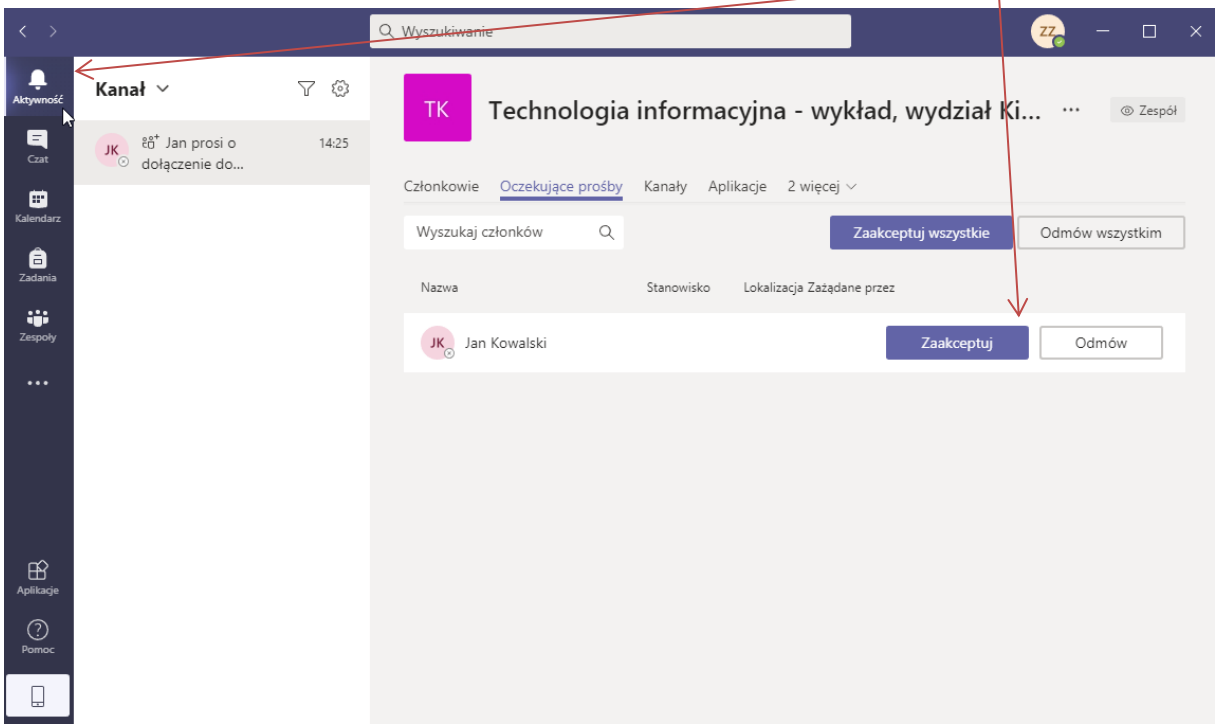

Prowadzący może zaakceptować prośbę o dołączenie pojedynczo dla każdego studenta (przycisk *Zaakceptuj*) lub w przypadku większej ilości próśb – przyciskiem *Zaakceptuj wszystkie*. Można również odmówić studentowi wejścia do zespołu – klikając w przycisk *Odmów*.

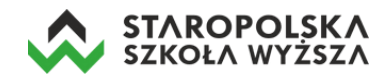

## **Praca z MS Teams – kanały oraz czat**

Każdy zespół (przedmiot) ma kanał ogólny, w którym można zamieszczać powiadomienia, pliki czy inne formy komunikacji.

Aby rozpocząć dyskusję na kanale ogólnym należy kliknąć w opcję *Zespoły*, wejść do swojego zespołu (przedmiotu), a następnie w przycisk *Nowa konwersacja*.

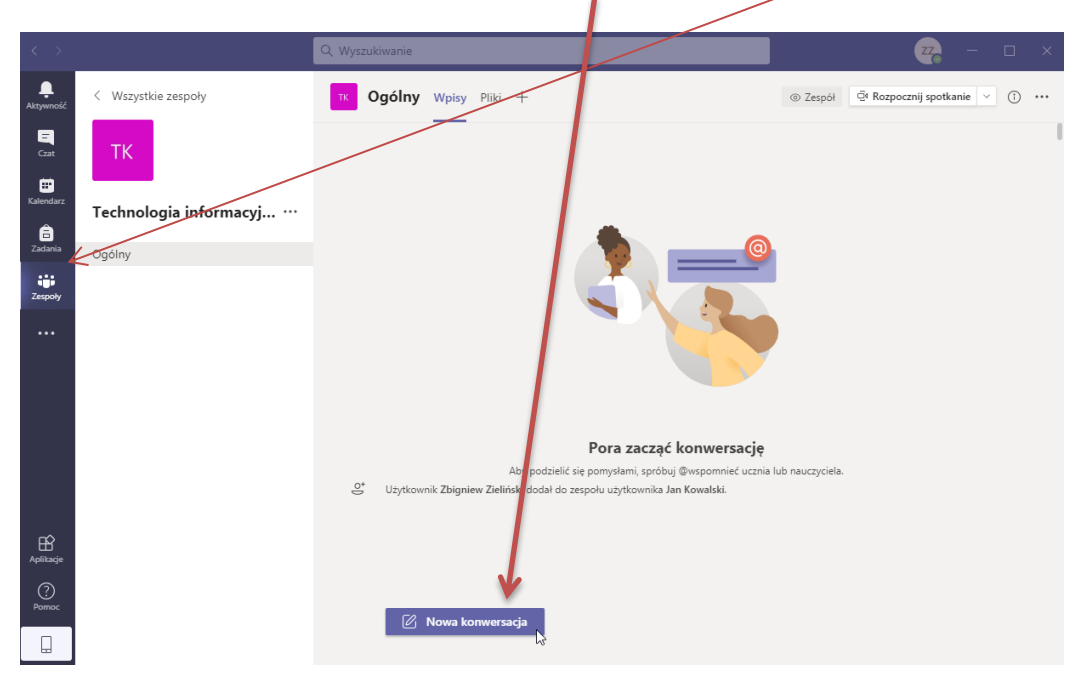

Następnie w możemy przygotować i sformatować odpowiednią wiadomość dla studentów.

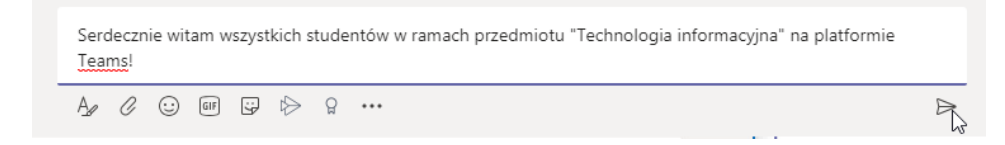

Wpisy mogą dodatkowo zawierać emoji, animowane gify, naklejki.

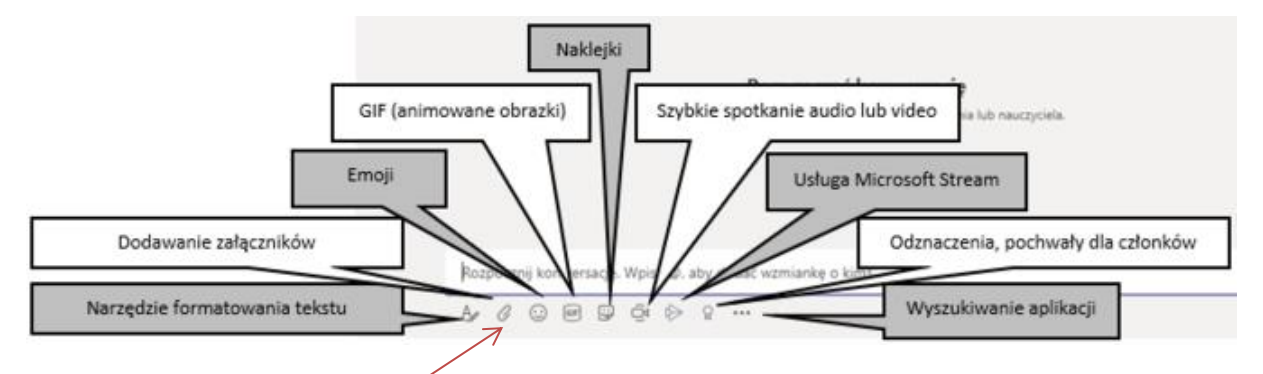

Do wpisów możemy także dodać załącznik klikając w ikonę spinacza (np. plik z prezentacją, dokument, plik pdf).

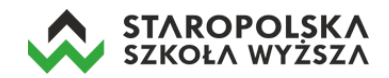

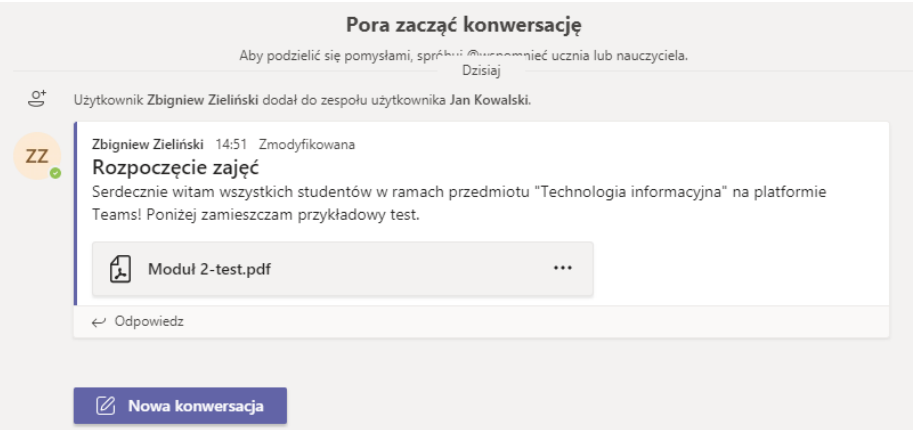

Istnieje również możliwość włączenia czatu i rozmowy w czasie rzeczywistym z pojedynczym czy grupą studentów. W tym celu klikamy w opcję *Czat* (znajdującą się po lewej stronie), a następnie wybieramy ikonę nowy czat.

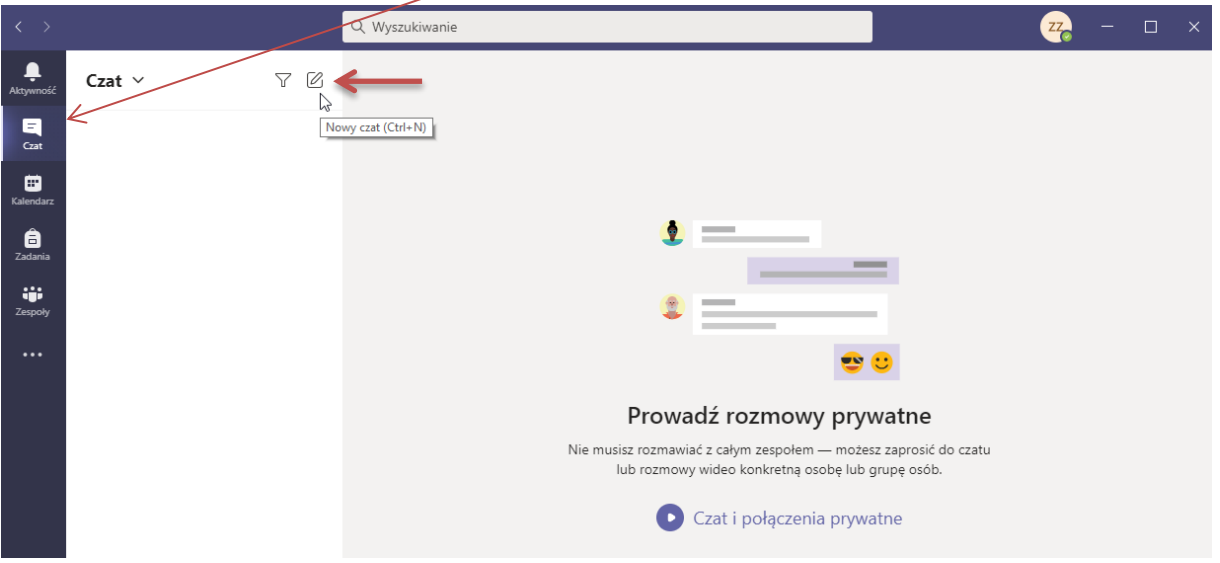

W oknie czatu musimy wyszukać, a następnie dodać osobę z którą chcemy się skontaktować (wpisujemy imię i nazwisko studenta).

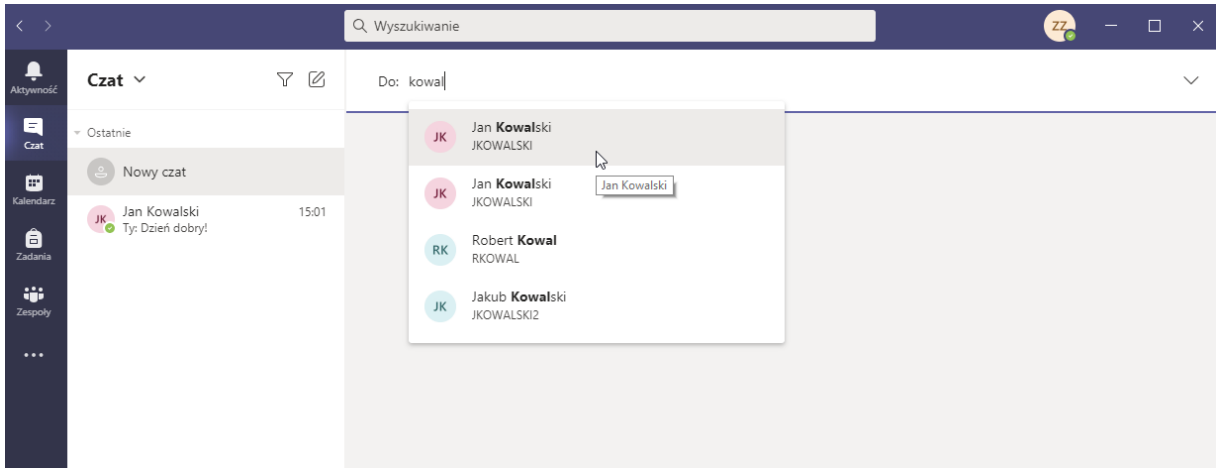

Po dodaniu użytkownika do czatu, możemy rozpocząć konwersację.

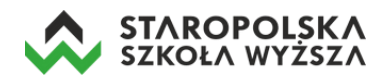

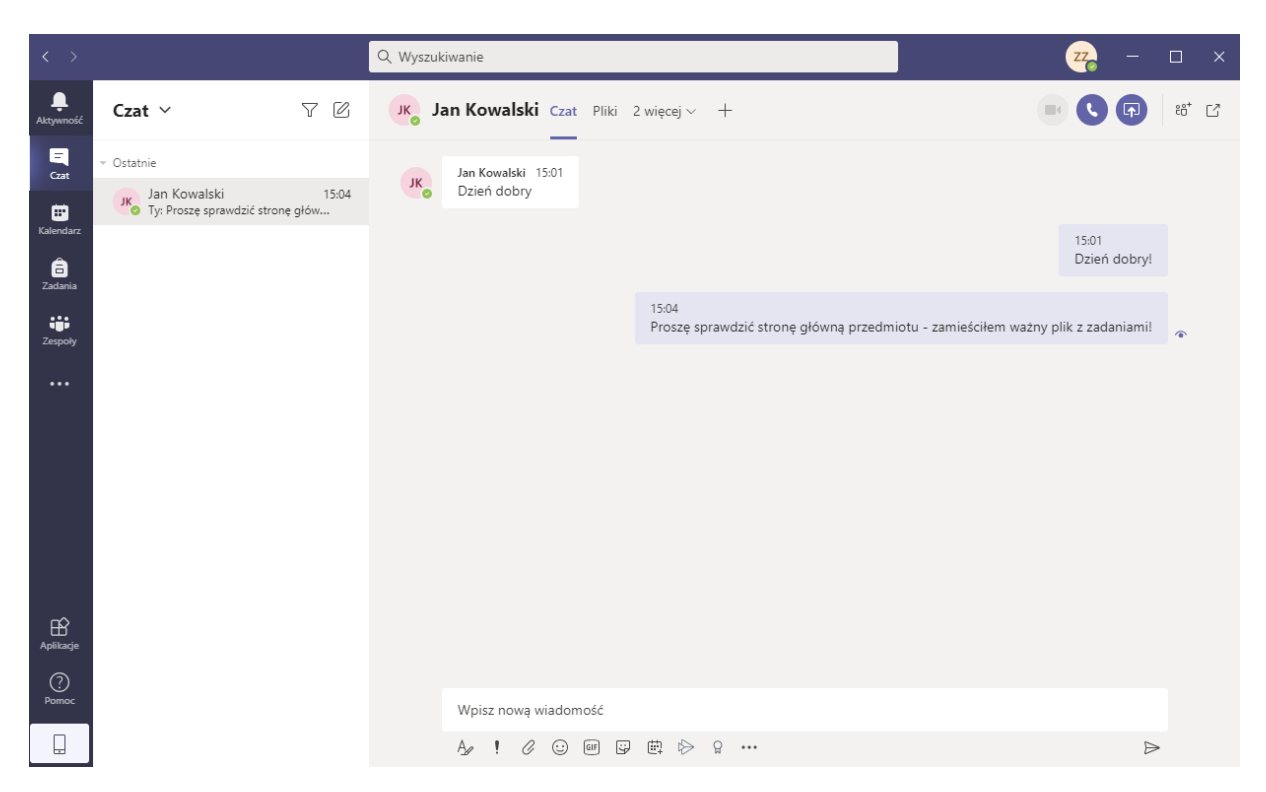

Czat pozwala także na rozmowy głosowe i wideokonferencje z poszczególnymi studentami. Jednakże do prowadzenia typowego wykładu służy opcja spotkania online.

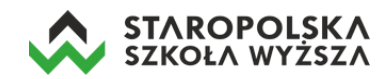

## **Przygotowanie transmisji na żywo**

MS Teams pozwala na prowadzenie transmisji na żywo (wideokonferencji). Rozpocząć wideokonferencję można na dwa sposoby:

- Planując spotkanie online w kalendarzu (np. wpisując kolejne wykłady online korzystając z otrzymanego planu zajęć z uczelni),
- Rozpoczynając spotkanie bez wcześniejszego planowania.

#### **Planowanie wideokonferencji z wykorzystaniem kalendarza**

Aby zaplanować spotkanie w kalendarzu należy kliknąć w ikonkę  $\|\vee\|$  znajdującą się za opcją *Rozpocznij spotkanie*, a następnie w opcję *Zaplanuj spotkanie*. Drugim sposobem rozpoczęcia planowania spotkania jest kliknięcie ikony *Kalendarz*.

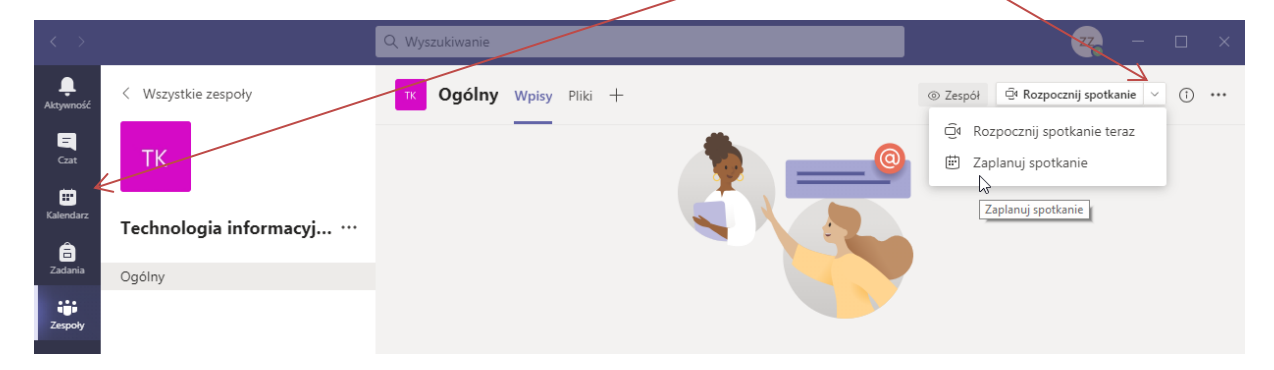

Planując spotkanie musimy podać jego tytuł, ustawić jego termin, godzinę rozpoczęcia jak i czas zakończenia oraz kanał (zespół, przedmiot) na którym będzie planowany wykład online. Proszę pamiętać, że termin wykładu online musi być zgodny z planem otrzymanym z uczelni). Kliknięcie w przycisk *Wyślij* kończy planowanie terminu zajęć online.

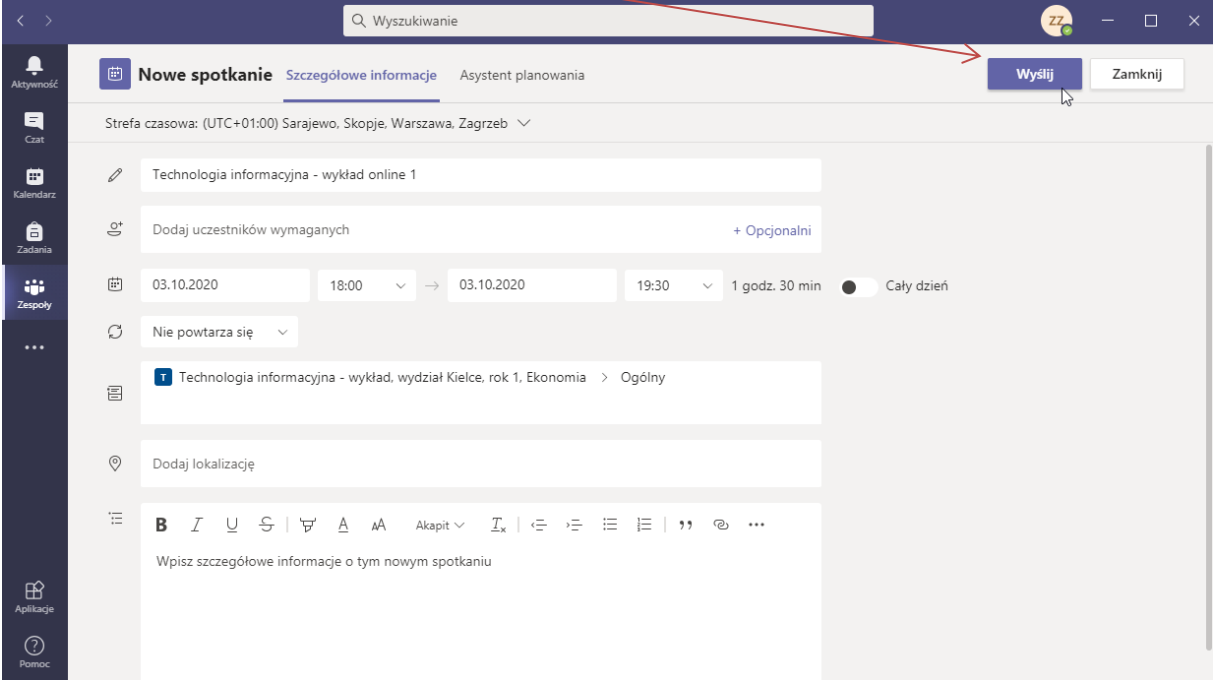

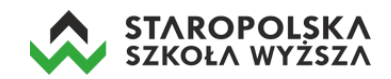

Zaplanowane spotkanie zostanie wyświetlone na stronie kanału przedmiotu w formie wiadomości dla studentów. W chwili kiedy nadejdzie zaplanowany termin spotkania – pojawi się przycisk dołączenia do wykładu online, w który należy kliknąć aby rozpocząć wykład online.

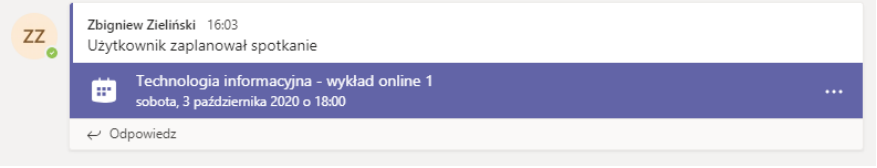

#### **Rozpoczynanie wideokonferencji bez wcześniejszego planowania**

Żeby rozpocząć transmisję na żywo bez planowania należy wejść do swojego zespołu (przedmiotu) i kliknąć w przycisk znajdujący się w prawym górnym rogu aplikacji *Rozpocznij spotkanie*.

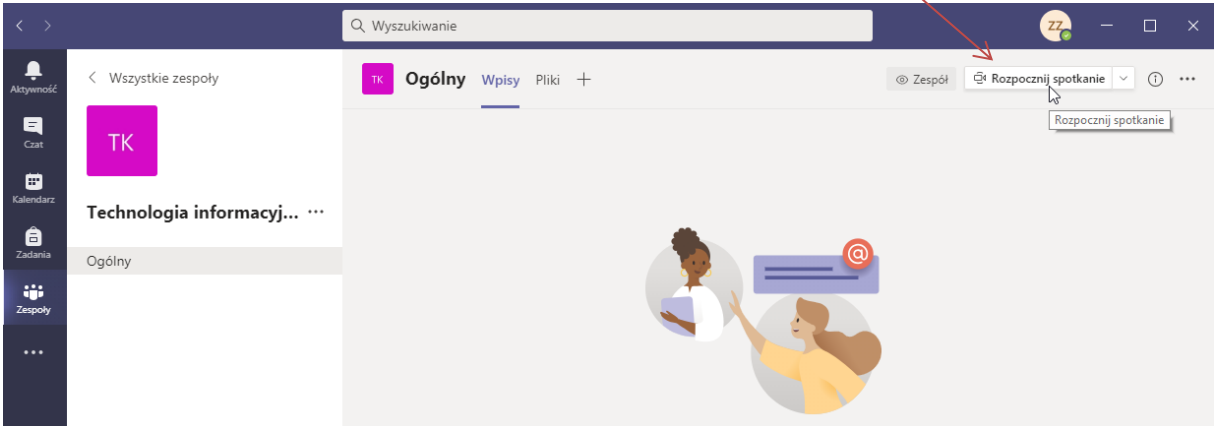

## **Prowadzenie wideokonferencji**

Rozpoczęcie wideokonferencji spowoduje otwarcie nowego okna w którym można wprowadzić tytuł wykładu, a także uruchomiona zostanie kamera i mikrofon w naszym komputerze. Wystarczy kliknąć w przycisk *Dołącz teraz* by zacząć być widzianym i słyszanym przez innych.

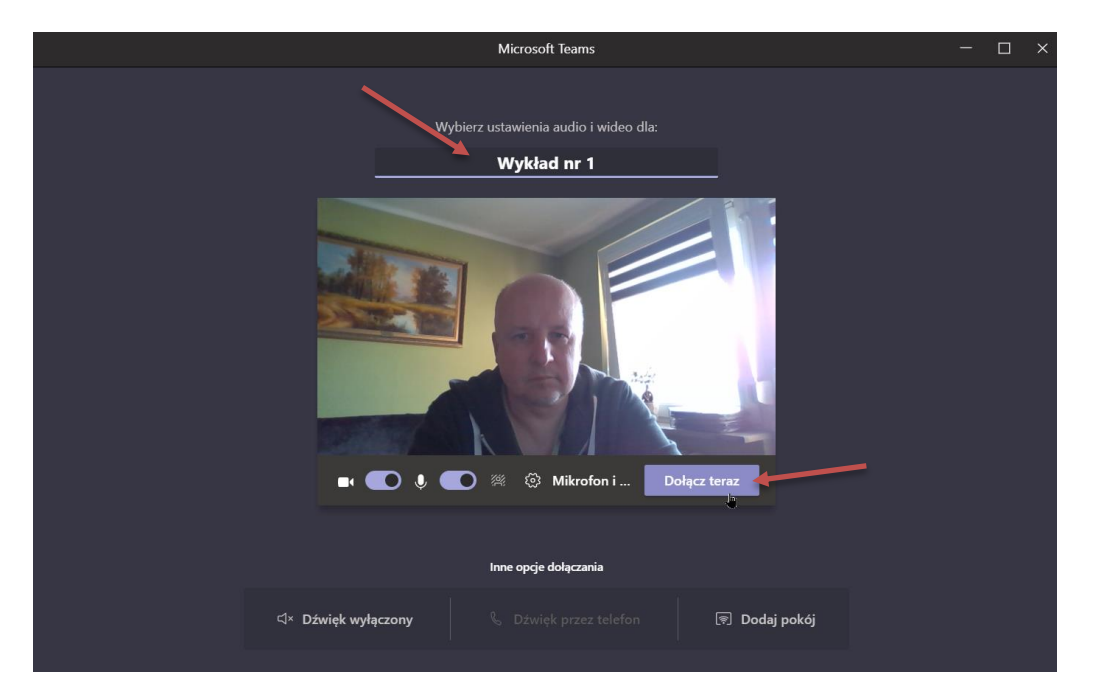

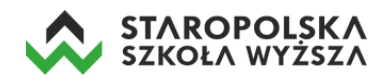

Warto na początku wykładu poprosić studentów o wyciszenie swoich mikrofonów i wyłączenie kamer (w przypadku problemów z jakością połączenia). Można też samodzielnie wyciszać mikrofony użytkowników. Służy do tego opcja *Wycisz uczestnika* znajdująca się na prawo od jego imienia i nazwiska – trzy kropki i menu rozwijane.

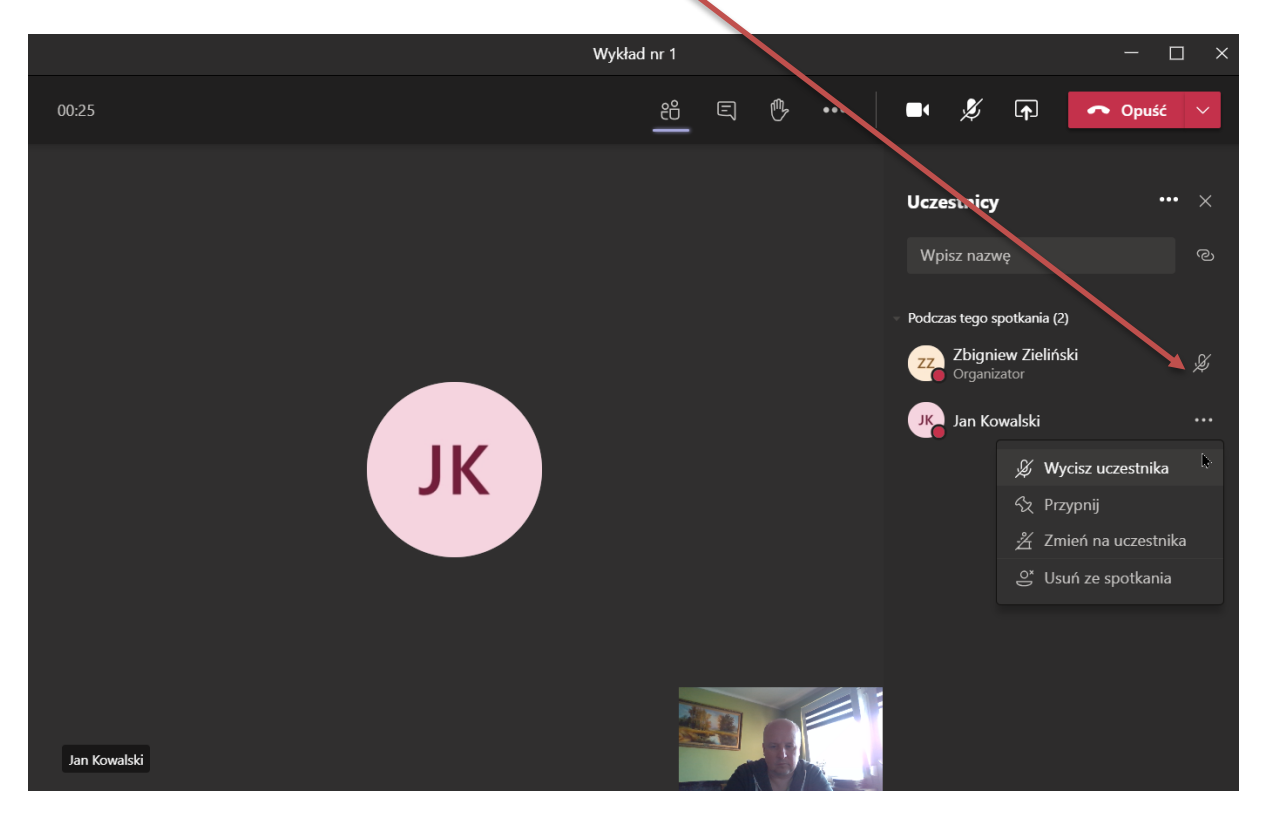

W prawym górnym rogu okna prowadzonej wideokonferencji dostępny jest pasek z opcjami:

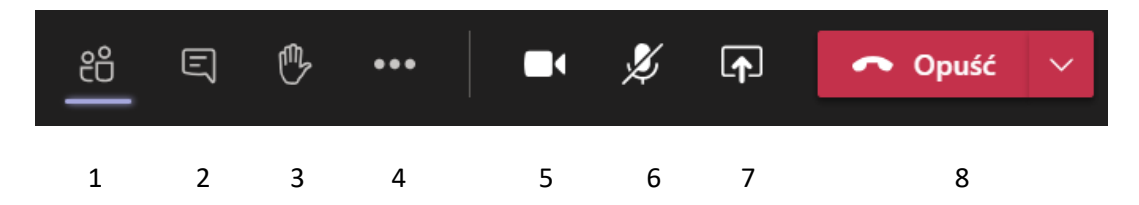

- 1. Pokaż/ukryj uczestników spotkania pokazuje/wykrywa uczestników spotkania,
- 2. Pokaż konwersację (czat) włącza/wyłącza czat i pozwala na wysyłanie wiadomości na czacie
- 3. Podnieś rękę zasygnalizuj, że chcesz zabrać głos,
- 4. Więcej działań tutaj dostępna jest opcja *Rozpocznij nagrywanie*, pozwalająca archiwizować wykład online do pliku wideo,
- 5. Opcja włączenia/wyłączenia kamery,
- 6. Opcja włączenia/wyłączenia mikrofonu,
- 7. Udostępnij zawartość pozwala na włączenie udostępniania np. programu PowerPoint i prezentacji z wykładu,
- 8. Opuść/zakończ spotkanie.

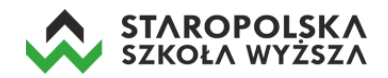

## **Udostępnianie pulpitu/programów w trakcie wykładu**

W trakcie wykładu możemy udostępniać i wyświetlać studentom slajdy np. z programu *PowerPoint*. Jeżeli chcemy udostępnić prezentację (ale także i każdy inny program np. arkusz kalkulacyjny), musimy najpierw ją uruchomić, a następnie przejść do programu MS Teams i rozpocząć wykład – wideokonferencję.

 $00:29$  $\Longleftrightarrow$   $\Box$  $\overline{\mathcal{O}}$  $\overline{\cdots}$ igniew Zie **IK** vzalednii dźwiek z k ∩ Okno r**Point** Przegladai Pulni Tablica Brak dostępnych plików PЗ

Następnie klikamy w ikonę *Udostępnij.*

W dolnej części ekranu pojawiają się miniatury uruchomionych programów na naszym komputerze. Wystarczy wybrać odpowiednią ikonkę – symbolizującą prezentację PowerPoint, a na ekranach studentów wyświetli się nasza prezentacja.

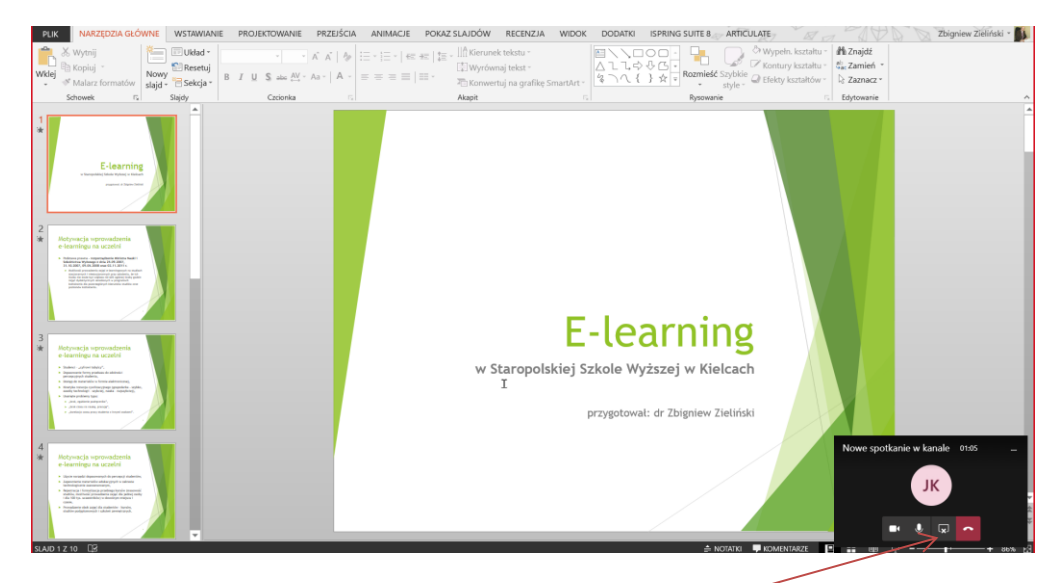

Aby zakończyć udostępnianie studentom prezentacji (czy też innej wcześniej udostępnionej aplikacji) należy kliknąć w opcję *Zatrzymaj udostępnianie* znajdującą się w prawym dolnym rogu okna.

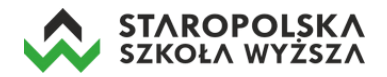

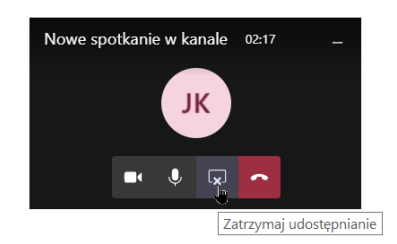

## **Pobieranie listy obecności prowadzonej wideokonferencji**

Przed zakończeniem prowadzonego wykładu online należy pobrać listę obecności. W tym celu w oknie prowadzonej wideokonferencji należy kliknąć w przycisk *Pokaż uczestników*, a następnie w trzy kropki przy napisie *Uczestnicy* i z listy rozwijanej wybieramy opcję *Pobierz listę obecności*.

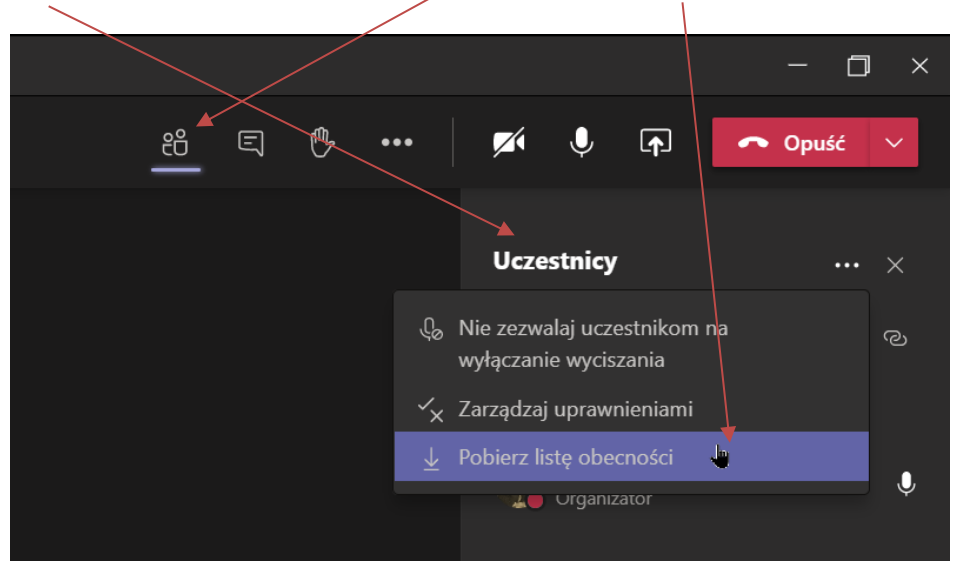

Pobrana lista automatycznie zapisywana jest na dysku lokalnego komputera w katalogu /*Pobrane*.

## **Zakończenie przeprowadzanej wideokonferencji**

W przypadku chęci zakończenia spotkania online należy z grupy opcji (prawy górny róg ekranu) rozwinąć przycisk *Opuść* (klikając w strzałkę skierowaną grotem ku dołowi) i wybrać opcję *Zakończ spotkanie*.

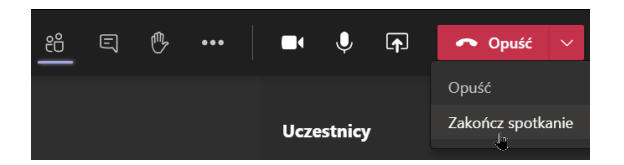

MS Teams wyświetli jeszcze informację z pytaniem czy na pewno chcemy zakończyć spotkanie – klikamy w przycisk *Koniec*.

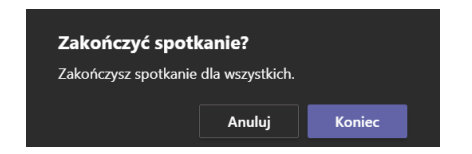

Spotkanie jest zakończone, studenci nadal mają dostęp do przedmiotu.

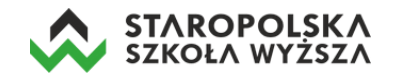

## **Zarządzanie zespołami**

W trakcie pracy z MS Teams może dojść do sytuacji, kiedy będziemy posiadali kilka zespołów (prowadzonych wykładów). Wyświetlenie ich wszystkich jest możliwe poprzez ikonę *Zespoły* na pasku ikon.

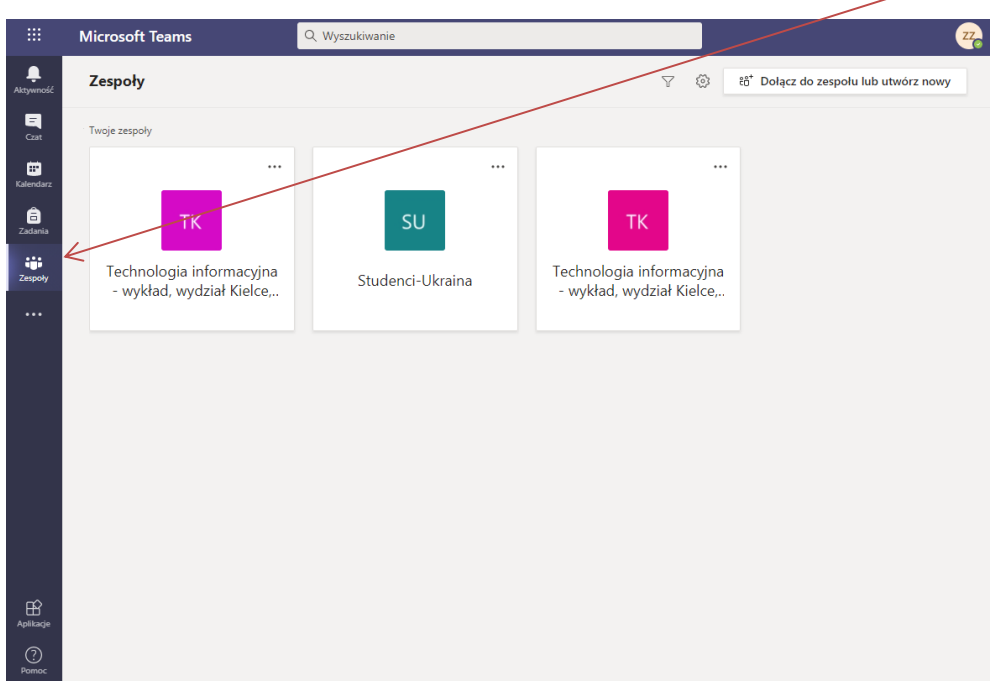

Kliknięcie w ikonę \*\*\* (trzy poziome kropki w górnym rogu) wyświetla dodatkowy zestaw opcji pozwalających zarządzać naszym zespołem.

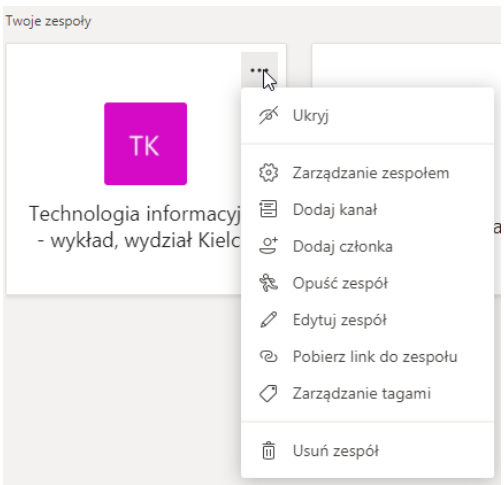

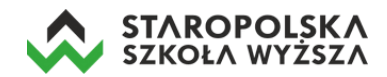

## **Nagrywanie wykładu online do pliku wideo – działanie opcjonalne**

Na początku wykładu kliknij w ikonkę więcej działań **(2008)**, a następnie z menu wybierz opcję *Rozpocznij nagrywanie*.

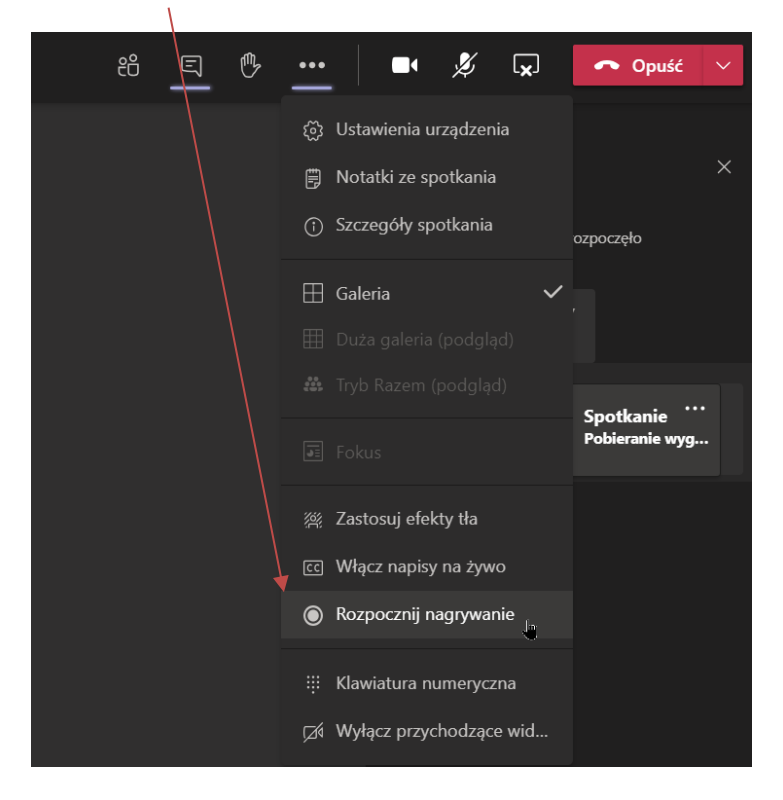

Po zakończeniu wykładu online ponownie kliknij w ikonkę więcej działań, a następnie z menu wybierz opcję *Zatrzymaj nagrywanie*.

#### ◯ Zatrzymaj nagrywanie  $\mathbb{I}$ n

#### **Pobieranie pliku wideo celem archiwizacji wykładu online – działanie opcjonalne**

Nagrane wideo z wykładu online dostępne będzie przez 20 dni od chwili jego zakończenia. W tym czasie wykładowca ma obowiązek zgrania pliku wideo na swój komputer celem archiwizacji. Dodatkowo należy wgrać pobrany plik wideo na platformę e-learningową CEL StSW [\(https://cel.stsw.edu.pl/\)](https://cel.stsw.edu.pl/) do prowadzonego przez siebie przedmiotu – jako plik do pobrania przez studentów.

Po zakończeniu nagrywania wideo i samego wykładu online plik z wykładem dostępny jest na stronie głównej kanału realizowanego przedmiotu. Aby pobrać plik wideo z wykładem należy kliknąć w opcję *Pobierz*.

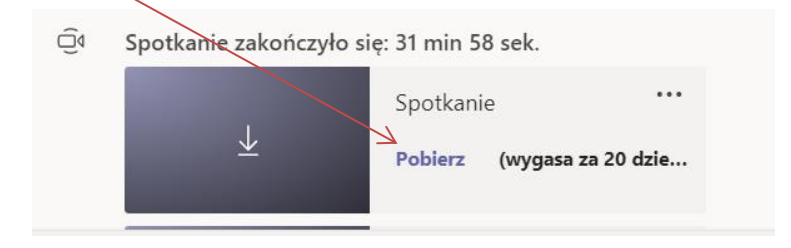

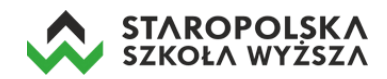

Aplikacja informuje nas o pobraniu pliku stosownymi komunikatami wyświetlanymi w prawym dolnym rogu okna.

业 Pobieranie pliku video.mp4

Pobrany plik wideo jest zapisany w katalogu /*Pobrane* na dysku komputera pod nazwą *video.mp4.*